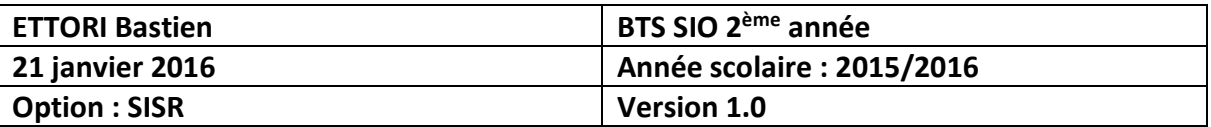

# **INSTALLATION XUBUNTU**

## **SOMMAIRE :**

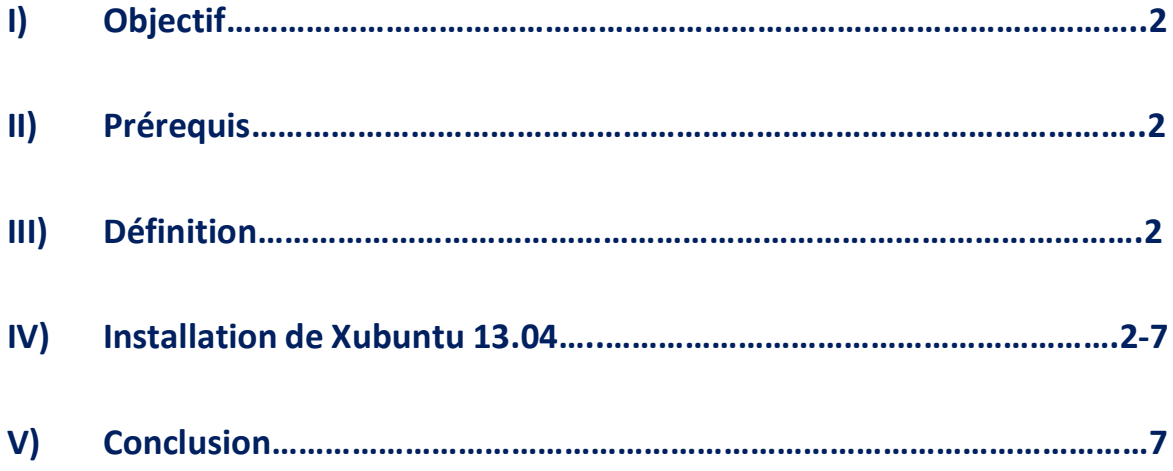

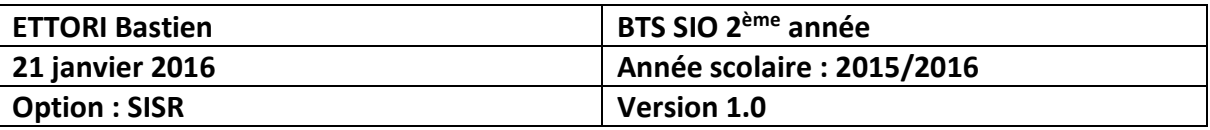

### **I) Objectif**

Dans cette procédure, nous allons voir comment installer sur une machine le Système d'Exploitation (SE) **Debian GNU/Linux**.

#### **II) Prérequis**

Pour réaliser cette procédure, nous avons besoin des éléments suivants :

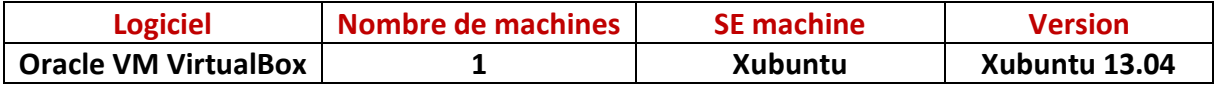

### **III) Définition**

**Xubuntu** est un système d'exploitation (SE) Linux et une distribution qui possède les mêmes caractéristiques qu'**Ubuntu**. La différence la plus visible est l'utilisation du bureau mais la base reste la même. Elle permet d'offrir une distribution plus légère qu'**Ubuntu**.

#### **IV) Installation de Xubuntu 13.04**

- **-** Nous devons d'abord créer la VM par l'intermédiaire du logiciel **Oracle VM VirtualBox** comme les autres machines serveurs ou clientes.
- **-** Ensuite, nous démarrons la machine, nous sélectionnonsla langue « **Français** » et nous cliquons sur « **Installer Xubuntu** » pour commencer l'installation :

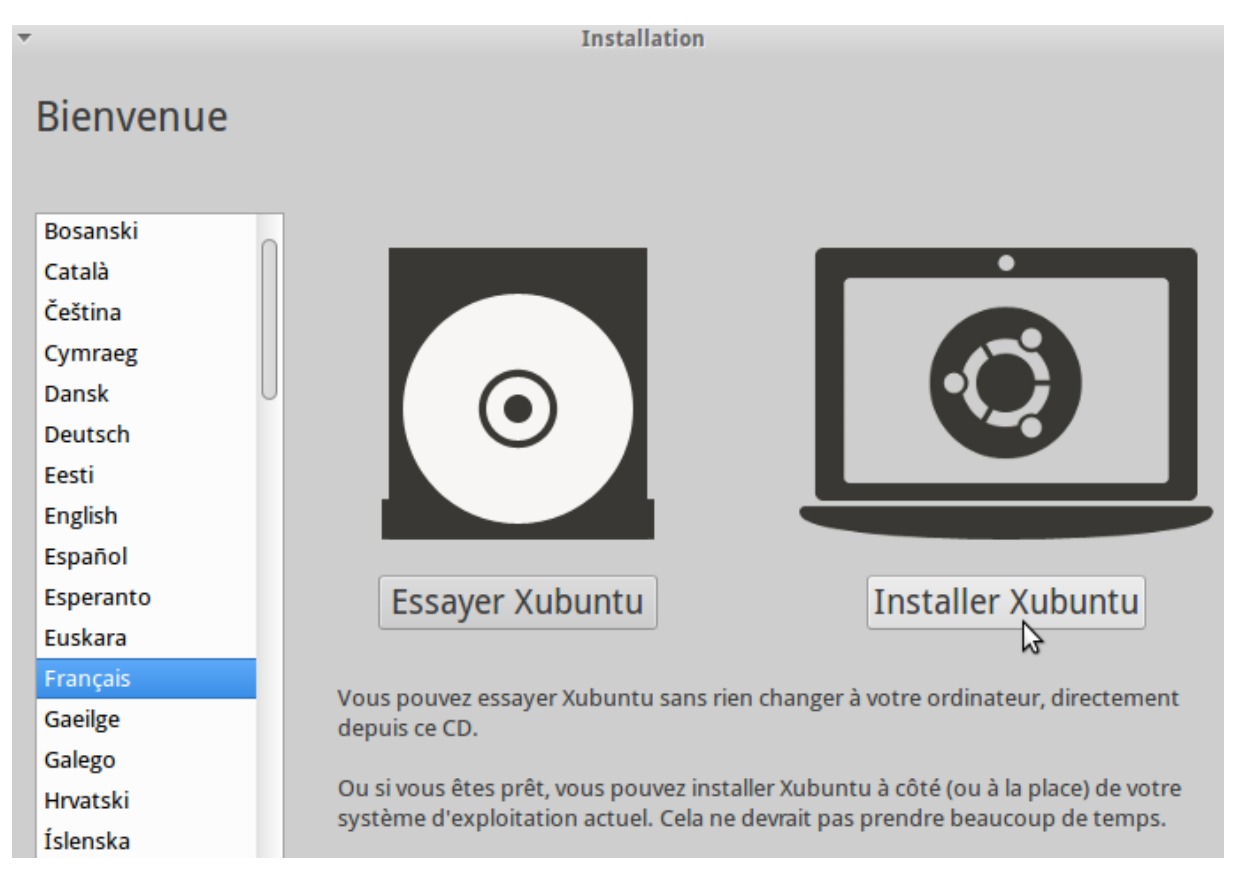

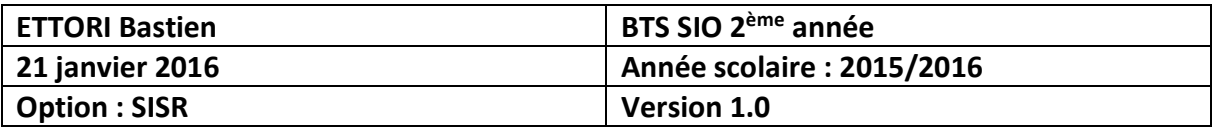

**-** Nous cliquons sur « **Télécharger les mises à jour pendant l'installation** » et nous cliquons sur « **Continuer** » :

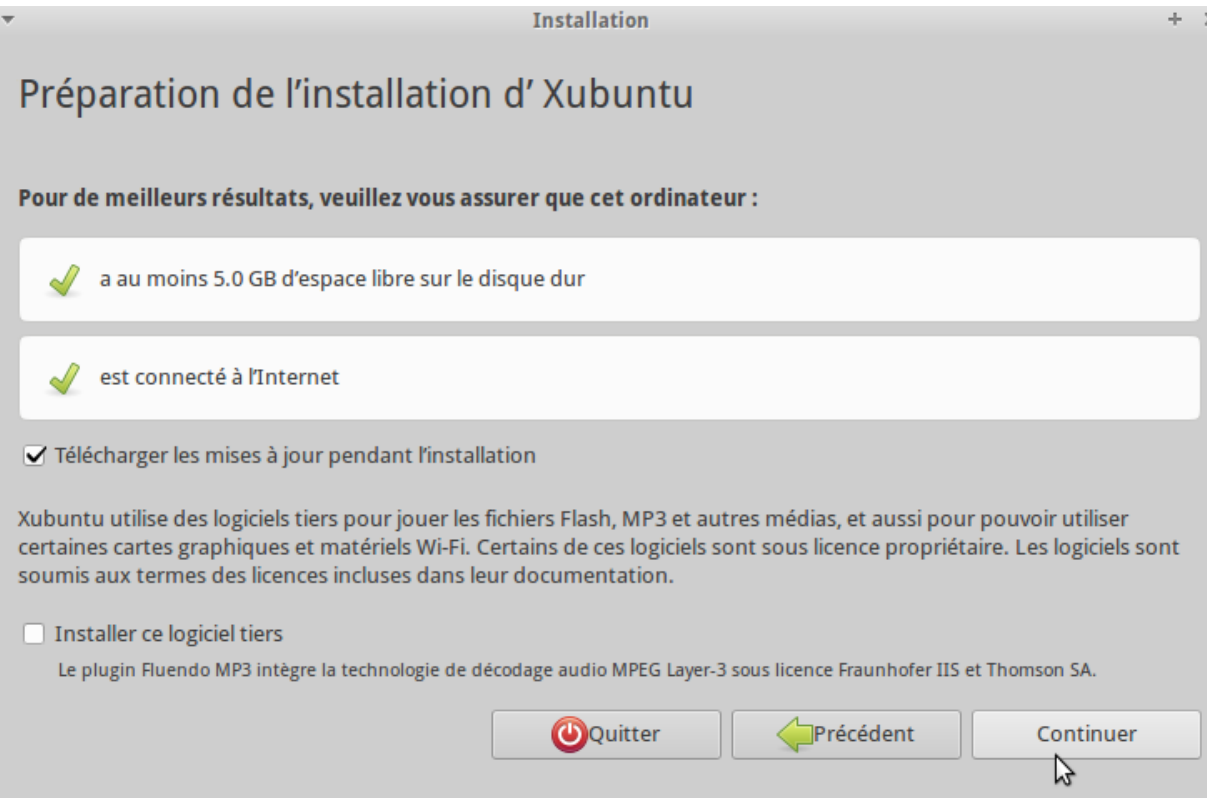

**-** Nous laissons tout par défaut et nous cliquons sur « **Installer maintenant** » :

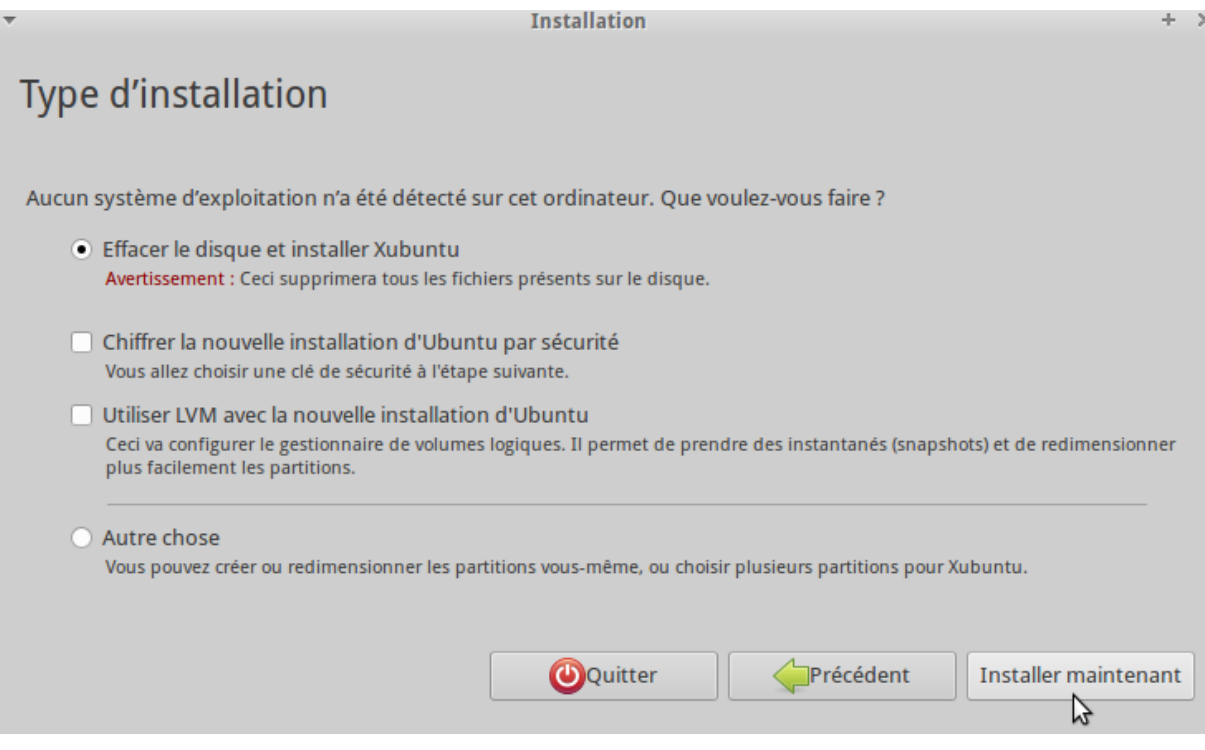

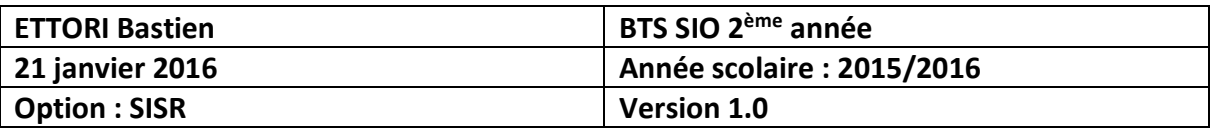

**-** Nous pouvons laisser le nom de la ville inscrite par défaut et nous cliquons sur « **Continuer** » :

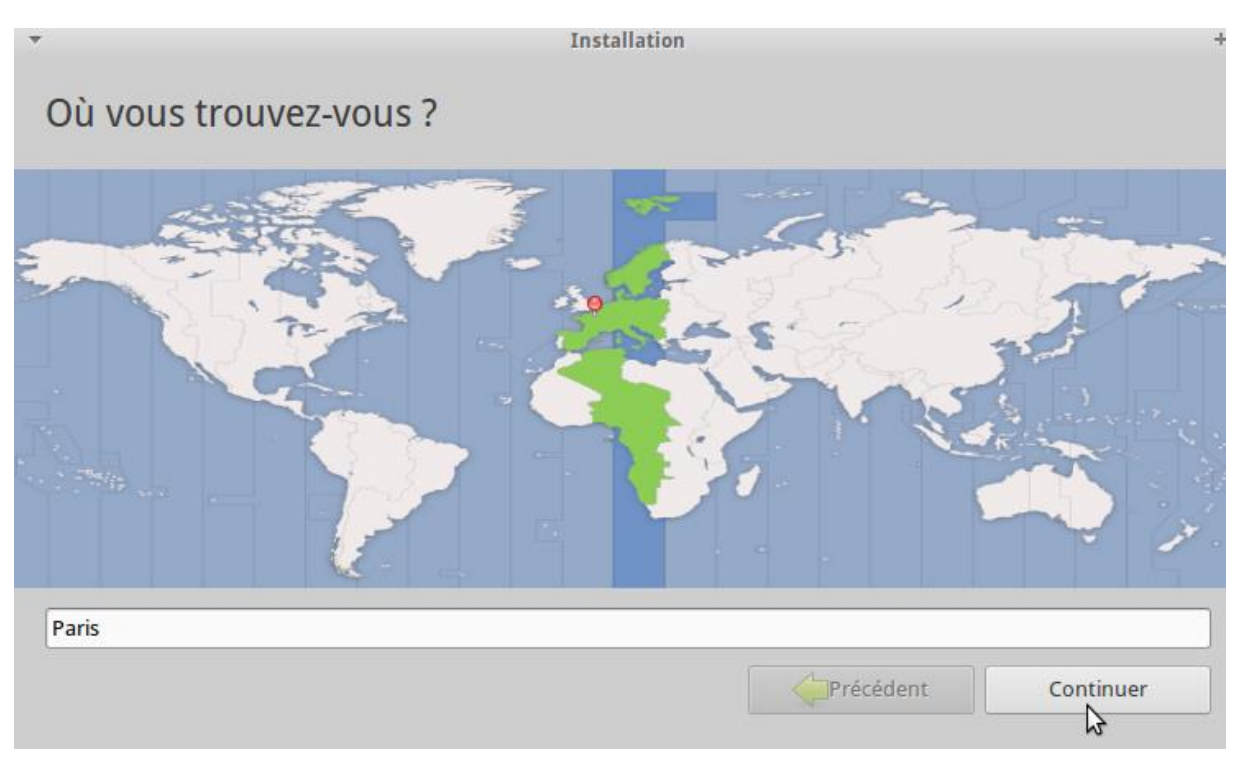

**-** Nous voyons que la langue par défaut du clavier est bien « **Français** » et nous cliquons sur « **Continuer** » :

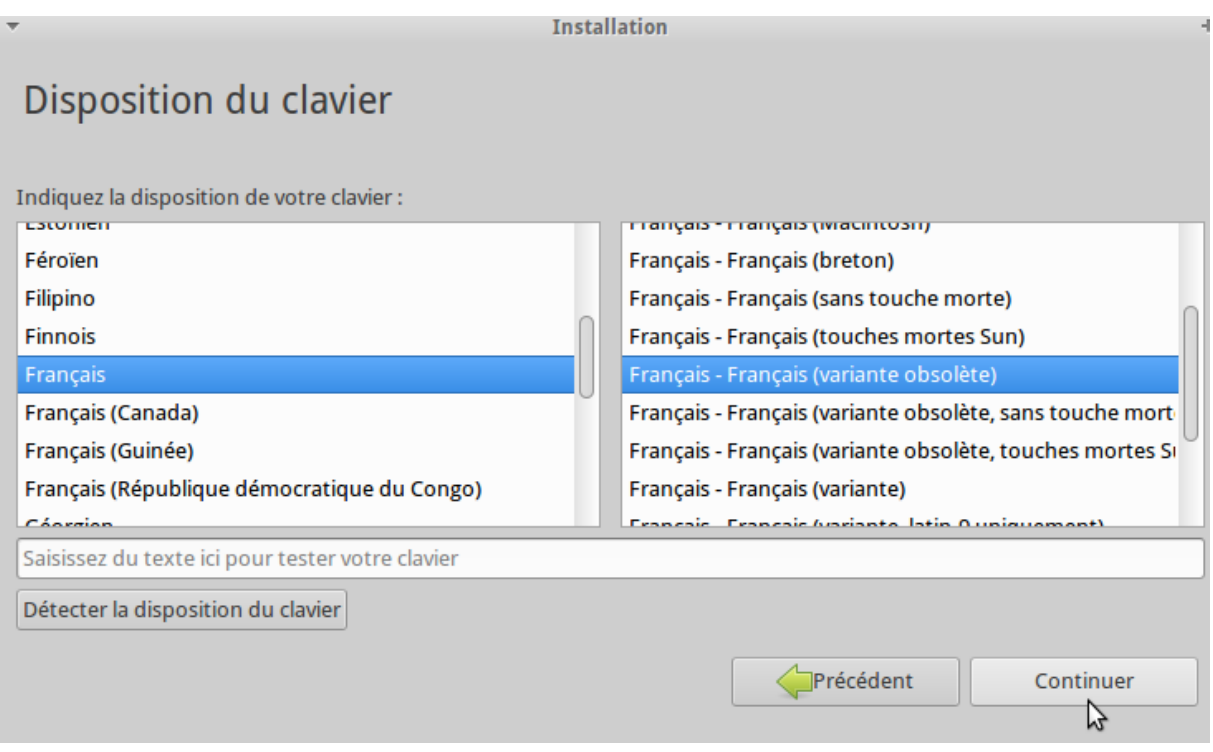

**-** Ensuite, nous saisissons un nom d'utilisateur, un nom d'ordinateur, un mot de passe sûr, nous le confirmons et nous cliquons sur « **Continuer** » :

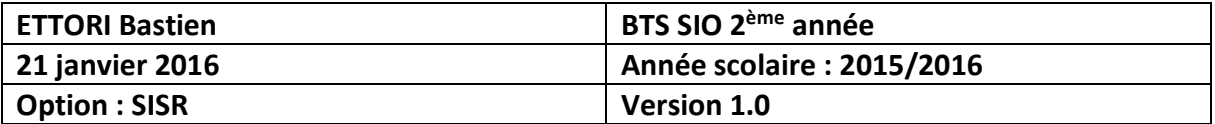

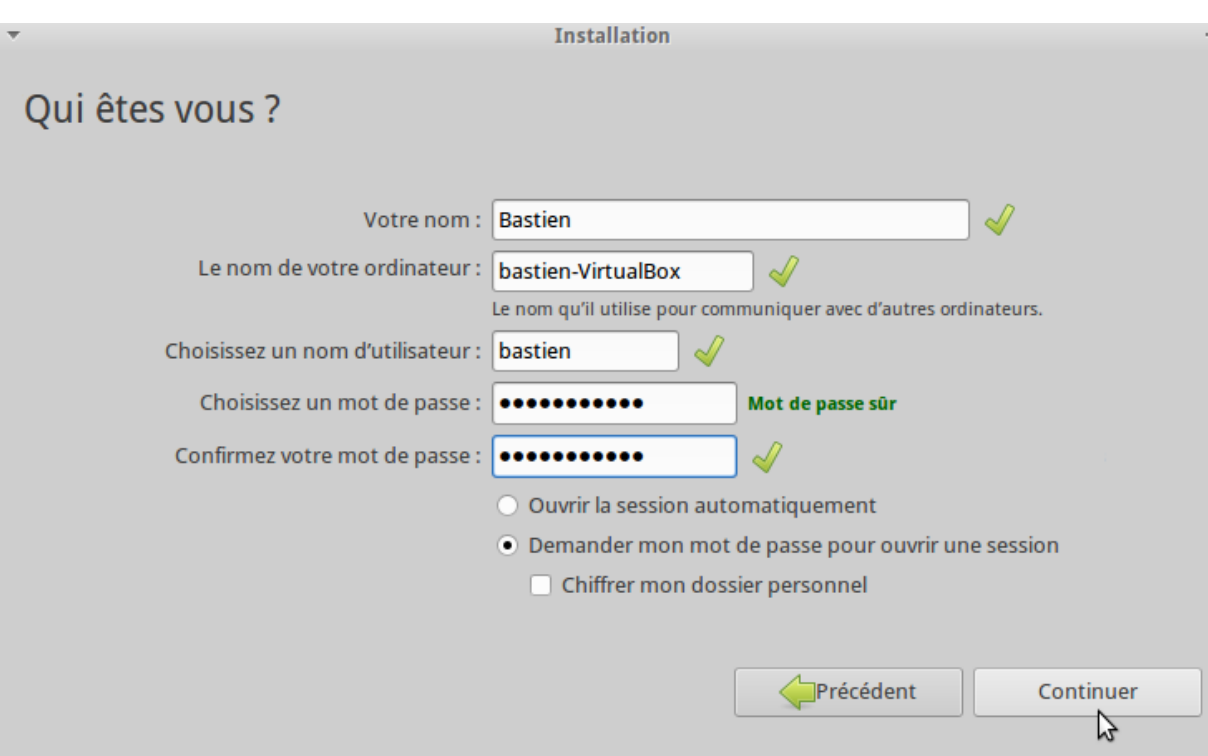

**-** Puis, une fois l'installation de la machine **Xubuntu** terminée, nous cliquons sur « **Redémarrer maintenant** » :

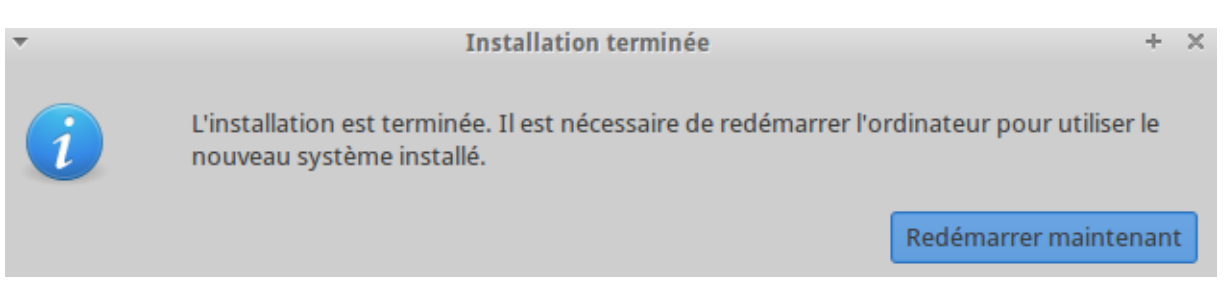

**-** Une fois la machine redémarrée, nous choisissons le compte utilisateur créé lors de l'installation :

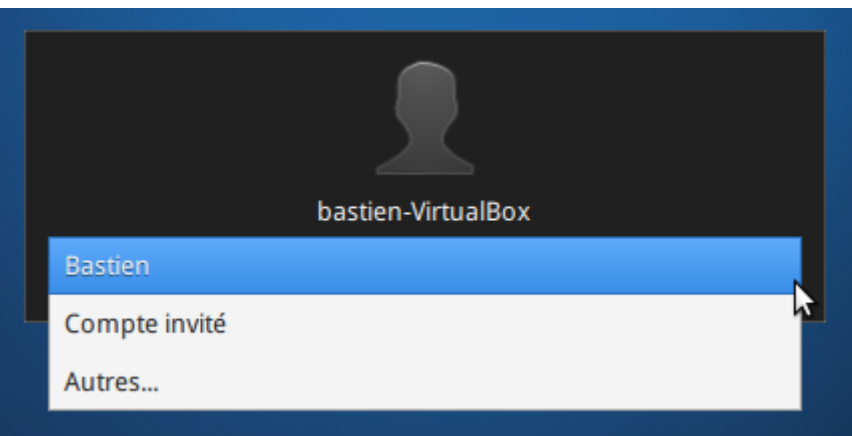

**-** Ensuite, nous saisissons le mot de passe de l'utilisateur et nous cliquons sur « **Connexion** » :

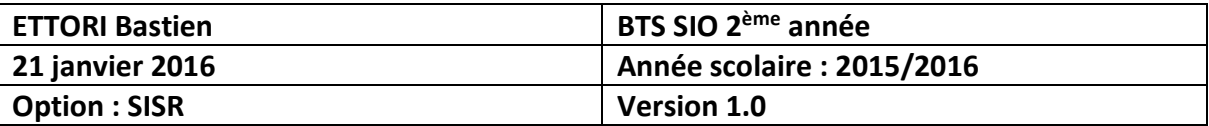

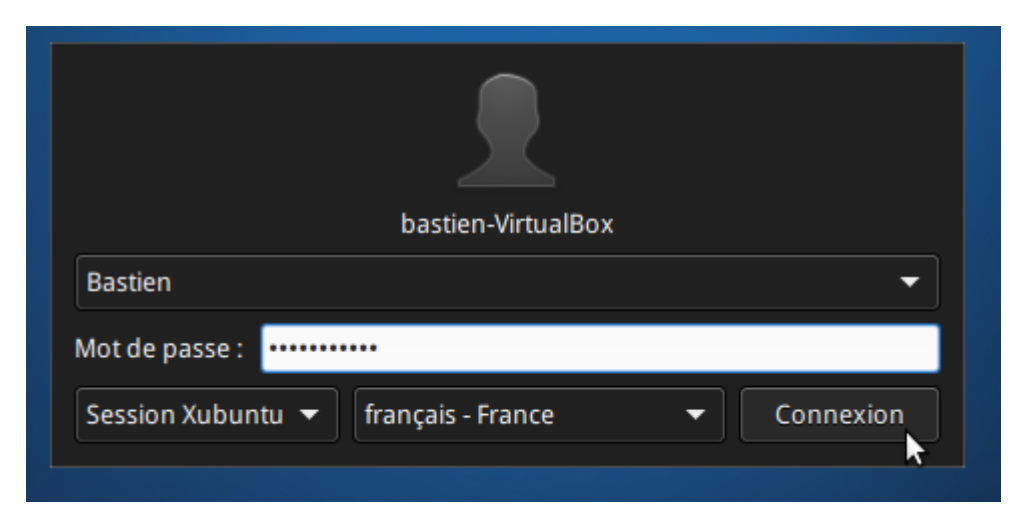

#### Puis, nous accédons à l'interface graphique de **Xubuntu** :

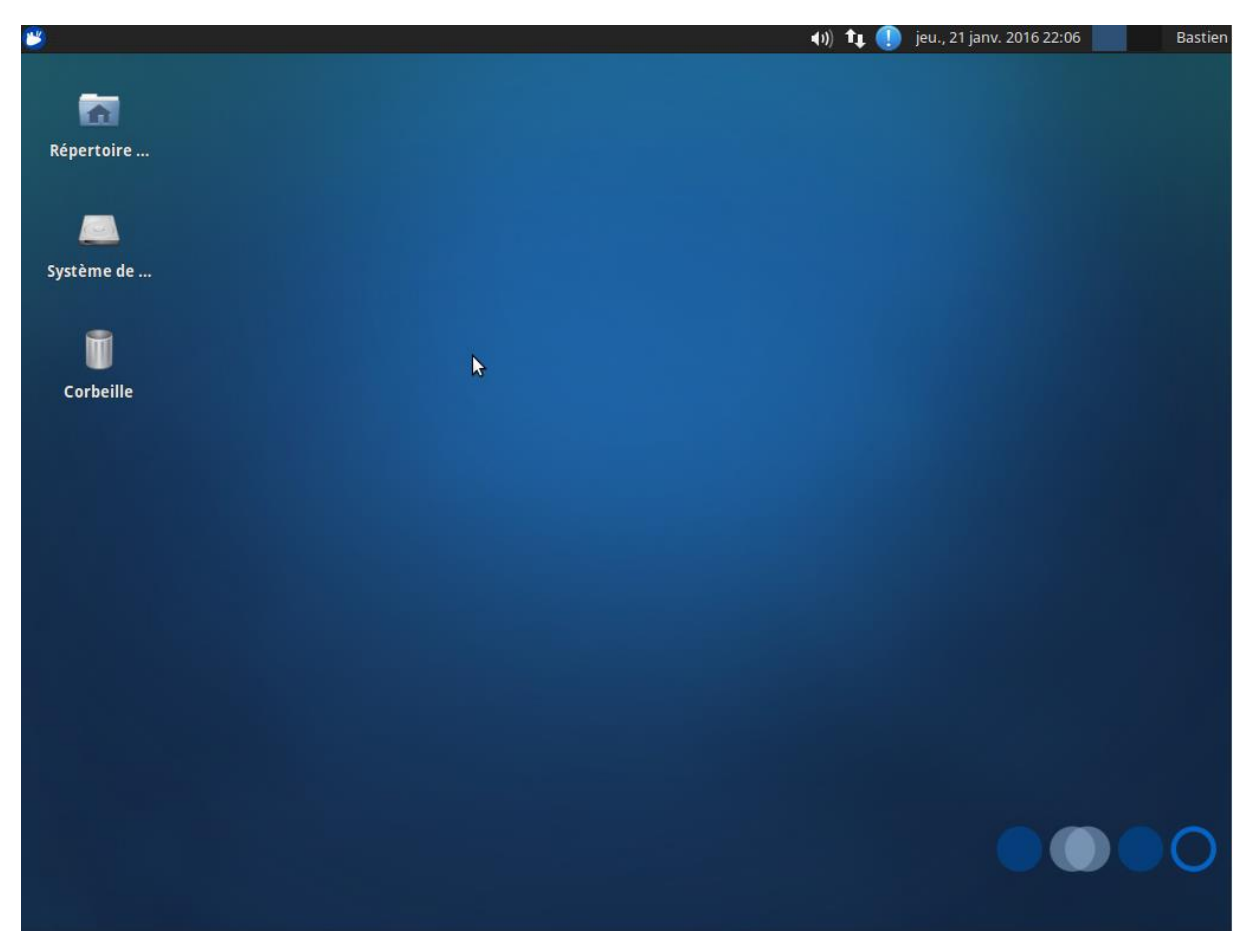

**-** Maintenant, si nous voulons installer, configurer et administrer les services, nous nous rendons en bas de l'interface graphique et nous cliquons sur l'invite de commandes, soit l'icône « **Emulateur de Terminal** » :

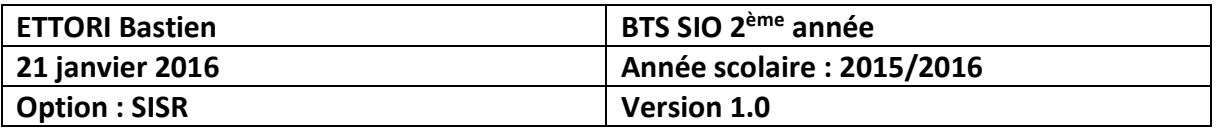

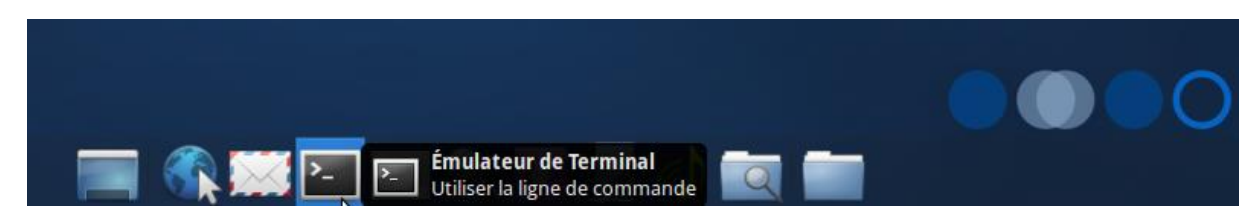

Et, nous accédons à l'invite de commandes :

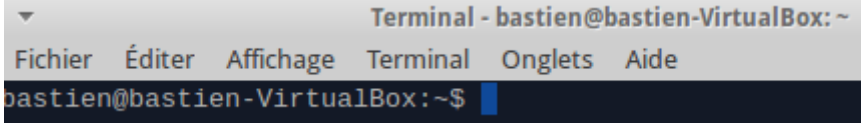

### **V) Conclusion**

En conclusion, nous pouvons dire que la machine **Xubuntu** est opérationnelle et prête à être utilisée. Donc, le super utilisateur va pouvoir installer et configurer tous les services dont il a besoin dans l'entreprise.